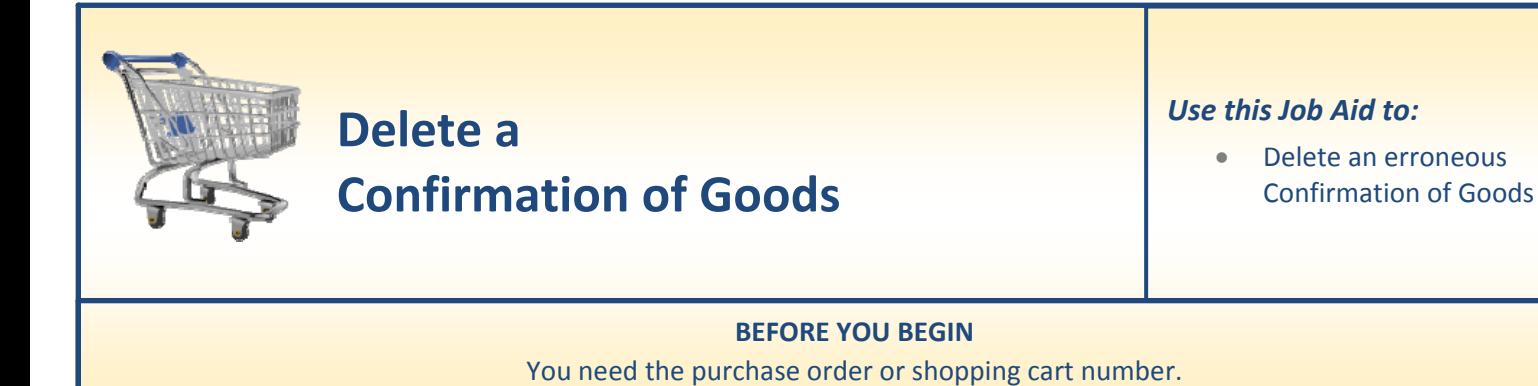

## **Delete a Confirmation of Goods**

Sometimes a user who has done a Goods Receipt on an incorrect shopping cart order number needs to reverse that action and delete the goods confirmation. The following steps will explain how to perform a delete confirmation of goods.

**1. Select "Go Shopping."** After you select the "**Go Shopping**" tab from the top line, select "**Go Shopping**" again from the next line to access the Shopping Cart Home Page.

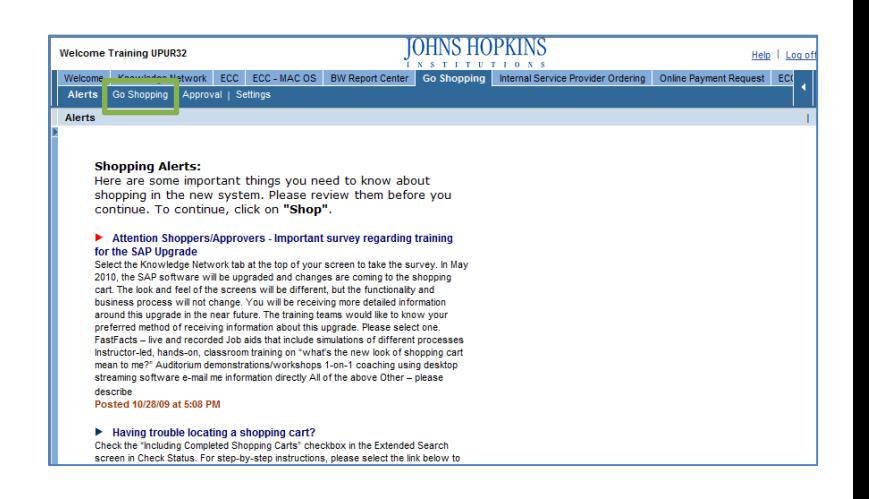

- **2. Refresh.** At the Shopping Cart Home Page, click "Refresh" to make sure that you are viewing the most up‐to‐date information.
	- Your most recent work will not appear until you have clicked "Refresh."

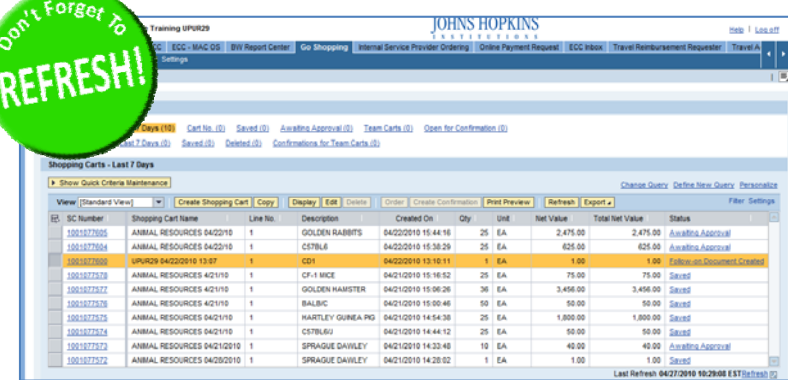

1

- **3. Locate the Confirmation Number.** The Shopping Cart Home Page displays a list of shopping carts, along with the status of each as shown in the right-most column labeled "Status."
	- A Shopping Cart that has an associated Purchase Order will have the status "**Follow‐On Document Created**."

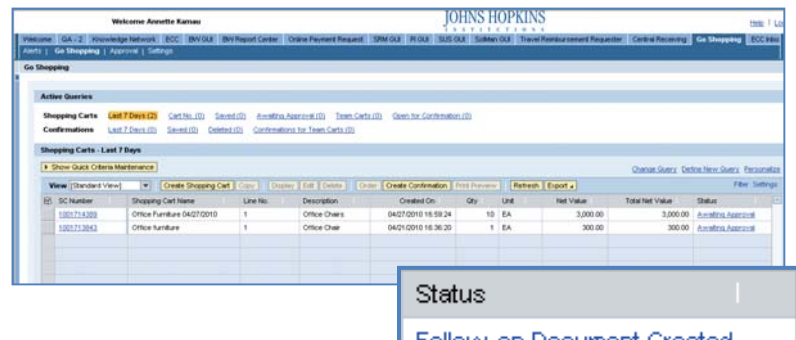

- To access the Confirmation number, click on the "Follow-On Document Created" link. Follow-on Document Created This displays the shopping cart (as if you had selected "Display" or "Edit"), but defaults to the tab called "**Related Documents**" in the "Details" section of the order.
- You may also search for confirmations by using the "Confirmations Query" at the top of the Shopping Cart Home Page.
- **4. Display the Confirmation.** Click on the Confirmation Document Number displayed below in the Related Documents tab.
	- This will take you to the Display Confirmation page.

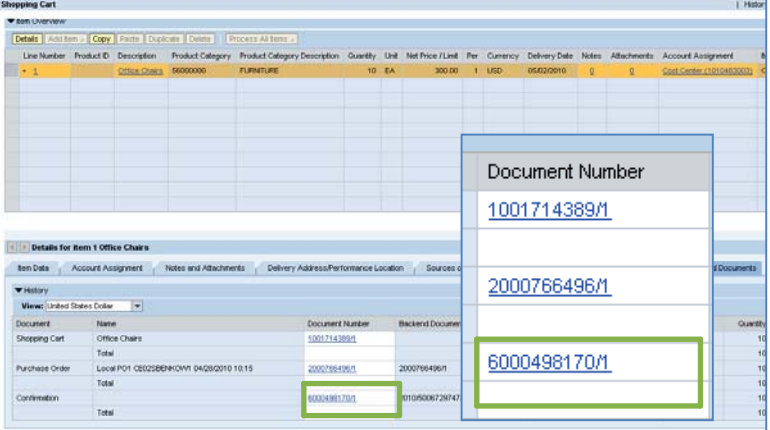

- **5. Cancel (Delete) Confirmation.** In the Display Confirmation page, click on the Cancel button at the top of the page. This will Delete the confirmation.
	- Click on the **Yes** button on the pop‐up window to confirm that you want to delete this document.

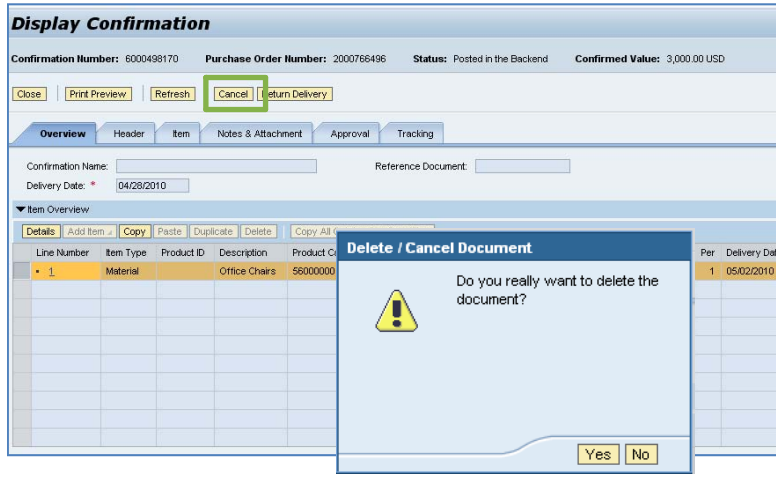

- **6. Confirm Cancellation.** The system further prompts you to Confirm the cancellation.
	- Select the line item that you want to cancel, and then click "**Confirm**."
	- You can also select multiple line items by holding CTRL+SHIFT keys and selecting the line items that you want to cancel.
- **7. Display of Cancellation.** The system displays the confirmation number of the cancelled goods receipt.

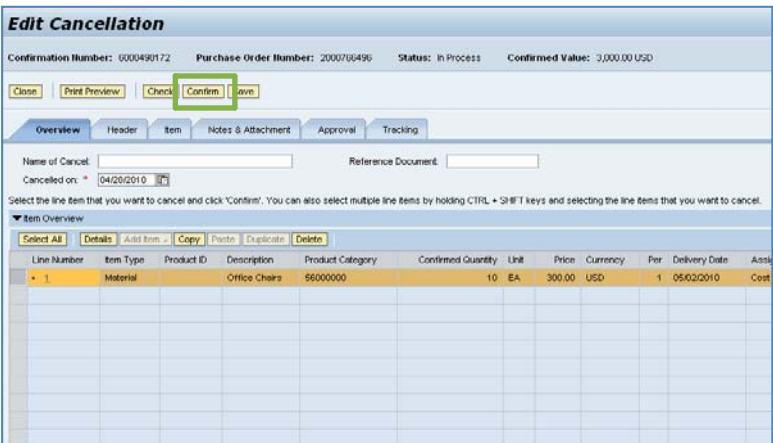

## **Display Cancellation**

Confirmation Humber: 6000408172 Purchase Order Humber: 2000766496 Status: Awaiting Approval Confirmed Value: 3,000.00 USD

Your cancelation 6000498172 has been Posted

Cluse | | | | Print Preview | | | | Refresh | Overview Header tem Notes & Atlachment Approval Tracking the control of the control of Reference Document: Name of Cancet Cancelled on:  $*$  |04/28/2010 | Select the line fem that you want to cancel and click 'Confem'. You can also select multiple line fems by holding CTRL + SHFT lerys and selecting the line fems that you want to cancel  $\blacktriangledown$  tem Overview Select All | Details | Add fem / Copy | Paste | Duplicate | Delete | Line Number | Lexiko | Product | Description | Product Ca<br>| 1 | Material | Office Chairs | 56000000 Product Category Confirmed Quantity Unit Price Currency Per Delivery Date  $As$ 10 EA 300.00 USD 1 05/02/2010